# InCharge<sup>®</sup>

# **Application Connectivity Monitor User's Guide**

**Version 6.0**

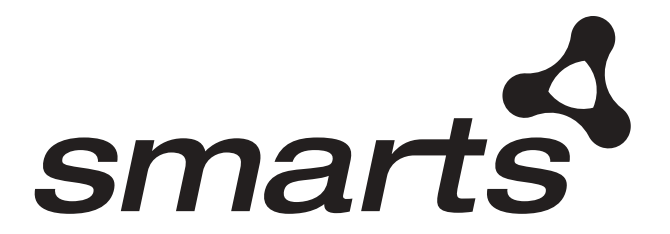

Copyright ©1996-2003 by System Management ARTS Incorporated. All rights reserved.

The Software and all intellectual property rights related thereto constitute trade secrets and proprietary data of SMARTS and any third party from whom SMARTS has received marketing rights, and nothing herein shall be construed to convey any title or ownership rights to you. Your right to copy the software and this documentation is limited by law. Making unauthorized copies, adaptations, or compilation works is prohibited and constitutes a punishable violation of the law. Use of the software is governed by its accompanying license agreement. The documentation is provided "as is" without warranty of any kind. In no event shall System Management ARTS Incorporated ("SMARTS") be liable for any loss of profits, loss of business, loss of use of data, interruption of business, or for indirect, special, incidental, or consequential damages of any kind, arising from any error in this documentation.

The InCharge products mentioned in this document are covered by one or more of the following U.S. patents or pending patent applications: 5,528,516, 5,661,668, 6,249,755, 10,124,881 and 60,284,860.

"InCharge," the InCharge logo, "SMARTS," the SMARTS logo, "Graphical Visualization," "Authentic Problem," "Codebook Correlation Technology," and "Instant Results Technology" are trademarks or registered trademarks of System Management ARTS Incorporated. All other brand or product names are trademarks or registered trademarks of their respective companies or organizations.

Third-Party Software. The Software may include software of third parties from whom SMARTS has received marketing rights and is subject to some or all of the following additional terms and conditions:

#### Bundled Software

Sun Microsystems, Inc., Java(TM) Interface Classes, Java API for XML Parsing, Version 1.1. "Java" and all Java-based marks are trademarks or registered trademarks of Sun Microsystems, Inc. in the U.S. and other countries. SMARTS is independent of Sun Microsystems, Inc.

#### W3C IPR Software

Copyright © 2001-2003 World Wide Web Consortium (http://www.w3.org), (Massachusetts Institute of Technology (http://www.lcs.mit.edu), Institut National de Recherche en Informatique et en Automatique (http://www.inria.fr), Keio University (http://www.keio.ac.jp)). All rights reserved (http://www.w3.org/Consortium/Legal/). Note: The original version of the W3C Software<br>Copyright Notice and License can be found at http://www.w3.org/Consortium/Legal/copyright-

#### The Apache Software License, Version 1.1

Copyright ©1999-2003 The Apache Software Foundation. All rights reserved. Redistribution and use of Apache source and binary forms, with or without modification, are permitted provided that the following conditions are met:

- 1. Redistributions of Apache source code must retain the above copyright notice, this list of conditions and the Apache disclaimer as written below.
- 2. Redistributions in binary form must reproduce the above copyright notice, this list of conditions and the Apache disclaimer as written below in the documentation and/or other materials provided with the distribution.
- 3. The end-user documentation included with the redistribution, if any, must include the following acknowledgment:

"This product includes software developed by the Apache Software Foundation (http://www.apache.org/)."

Alternately, this acknowledgment may appear in the software itself, if and wherever such third-party acknowledgments normally appear.

- 4. The names "The Jakarta Project", "Tomcat", "Xalan", "Xerces", and "Apache Software Foundation" must not be used to endorse or promote products derived from Apache software without prior written permission. For written permission, please contact apache@apache.org.
- 5. Products derived from this Apache software may not be called "Apache," nor may "Apache" appear in their name, without prior written permission of the Apache Software Foundation.

APACHE DISCLAIMER: THIS APACHE SOFTWARE FOUNDATION SOFTWARE IS PROVIDED "AS IS" AND ANY EXPRESSED OR IMPLIED<br>WARRANTIES, INCLUDING, BUT NOT LIMITED TO, THE IMPLIED WARRANTIES OF MERCHANTABILITY AND FITNESS FOR A PARTICULAR DIRECT, INDIRECT, INCIDENTAL, SPECIAL, EXEMPLARY, OR CONSEQUENTIAL DAMAGES (INCLUDING, BUT NOT LIMITED TO,<br>PROCUREMENT OF SUBSTITUTE GOODS OR SERVICES; LOSS OF USE, DATA, OR PROFITS; OR BUSINESS INTERRUPTION) HOWEVER CAUSED AND ON ANY THEORY OF LIABILITY, WHETHER IN CONTRACT, STRICT LIABILITY, OR TORT (INCLUDING NEGLIGENCE OR OTHERWISE) ARISING IN ANY WAY OUT OF THE USE OF THIS SOFTWARE, EVEN IF ADVISED OF THE POSSIBILITY OF SUCH DAMAGE. This Apache software consists of voluntary contributions made by many individuals on behalf of the Apache Software Foundation and was originally based on software copyright © 1999, Lotus Development Corporation., http://www.lotus.com. For information on the Apache Software Foundation, please see http://www.apache.org.

#### FLEXlm Software

© 1994 - 2003, Macrovision Corporation. All rights reserved. "FLEXlm" is a registered trademark of Macrovision Corporation. For product and legal information, see http://www.macrovision.com/solutions/esd/flexlm/flexlm.shtml.

#### JfreeChart – Java library for GIF generation

The Software is a "work that uses the library" as defined in GNU Lesser General Public License Version 2.1, February 1999 Copyright © 1991, 1999 Free Software Foundation, Inc., and is provided "AS IS" WITHOUT WARRANTY OF ANY KIND EXPRESSED OR IMPLIED, INCLUDING, BUT NOT LIMITED TO, THE IMPLIED WARRANTIES OF MERCHANTABILITY AND FITNESS FOR A PARTICULAR PURPOSE. THE ENTIRE RISK AS TO THE QUALITY AND PERFORMANCE OF THE LIBRARY IS WITH YOU. SHOULD THE LIBRARY PROVE DEFECTIVE, YOU ASSUME THE COST OF ALL NECESSARY SERVICING, REPAIR OR CORRECTION. IN NO EVENT UNLESS REQUIRED BY APPLICABLE LAW OR AGREED TO IN WRITING WILL ANY COPYRIGHT HOLDER, OR ANY OTHER PARTY WHO MAY MODIFY AND/OR REDISTRIBUTE THE LIBRARY AS PERMITTED IN THE ABOVE-REFERENCED LICENSE BE LIABLE TO YOU FOR DAMAGES, INCLUDING ANY GENERAL, SPECIAL,

INCIDENTAL OR CONSEQUENTIAL DAMAGES ARISING OUT OF THE USE OR INABILITY TO USE THE LIBRARY (INCLUDING BUT NOT LIMITED TO LOSS OF DATA OR DATA BEING RENDERED INACCURATE OR LOSSES SUSTAINED BY YOU OR THIRD PARITES OR A FAILURE OF THE LIBRARY TO OPERATE WITH ANY OTHER SOFTWARE), EVEN IF SUCH HOLDER OR OTHER PARTY HAS BEEN ADVISED OF THE POSSIBILITY OF SUCH DAMAGES. JfreeChart library (included herein as .jar files) is provided in accordance with, and its use is covered by the GNU Lesser General Public License Version 2.1, which is set forth at http://www.object-refinery.com/lgpl.html/.

#### BMC – product library

The Software contains technology (product library or libraries) owned by BMC Software, Inc. ("BMC Technology"). BMC Software, Inc., its affiliates and licensors (including SMARTS) hereby disclaim all representations, warranties and liability for the BMC Technology.

#### Crystal Decisions Products

The Software may contain certain software and related user documentation (e.g., Crystal Enterprise Professional, Crystal Reports Professional and/or Crystal Analysis Professional) that are owned by Crystal Decisions, Inc., 895 Emerson Street, Palo Alto, CA 94301 ("Crystal Decisions"). All such software products are the technology of Crystal Decisions. The use of all Crystal Decisions software products is subject to a separate license agreement included with the Software electronically, in written materials, or both. YOU MAY NOT USE THE CRYSTAL DECISIONS SOFTWARE UNLESS AND UNTIL YOU READ, ACKNOWLEDGE AND ACCEPT THE TERMS AND CONDITIONS OF THE CRYSTAL DECISIONS' SOFTWARE LICENSE AGREEMENT. IF YOU DO NOT ACCEPT THE TERMS AND CONDITIONS OF THE CRYSTAL DECISIONS' SOFTWARE LICENSE, YOU MAY RETURN, WITHIN THIRTY (30) DAYS OF PURCHASE, THE MEDIA PACKAGE AND ALL ACCOMPANYING ITEMS (INCLUDING WRITTEN MATERIALS AND BINDERS OR OTHER CONTAINERS) RELATED TO THE CRYSTAL DECISIONS' TECHNOLOGY, TO SMARTS FOR A FULL REFUND; OR YOU MAY WRITE, CRYSTAL WARRANTIES, P.O. BOX 67427, SCOTTS VALLEY, CA 95067, U.S.A.

#### GNU eTeks PJA Toolkit

Copyright © 2000-2001 Emmanuel PUYBARET/eTeks info@eteks.com. All Rights Reserved.

The eTeks PJA Toolkit is resident on the CD on which the Software was delivered to you. Additional information is available at eTEks' web site: http://www.eteks.com. The eTeks PJA Toolkit program is free software; you can redistribute it and/or modify it under the terms of the GNU General Public License (GPL) as published by the Free Software Foundation; version 2 of the License. The full text of the applicable GNU GPL is available for viewing at http://www.gnu.org/copyleft/gpl.txt. You may also request a copy of the GPL from the Free Software<br>Foundation, Inc., 59 Temple Place - Suite 330, Boston, MA 02111-1307, USA. The eTeks PJ A PARTICULAR PURPOSE. See the GNU General Public License for more details.

For a period of three years from the date of your license for the Software, you are entitled to receive under the terms of Sections 1 and 2 of<br>the GPL, for a charge no more than SMARTS' cost of physically performing source corresponding source code for the GNU eTeks PJA Toolkit provided to you hereunder by requesting such code from SMARTS in writing: Attn: Customer Support, SMARTS, 44 South Broadway, White Plains, New York 10601.

#### IBM Runtime for AIX

The Software contains the IBM Runtime Environment for AIX(R), Java™ 2 Technology Edition Runtime Modules © Copyright IBM Corporation 1999, 2000 All Rights Reserved.

#### HP-UX Runtime Environment for the Java™ 2 Platform

The Software contains the HP-UX Runtime for the Java™ 2 Platform, distributed pursuant to and governed by Hewlett-Packard Co. ("HP") software license terms set forth in detail at: http://www.hp.com. Please check the Software to determine the version of Java runtime distributed to you.

#### DataDirect Technologies

Portions of this software are copyrighted by DataDirect Technologies, 1991-2002.

#### NetBSD

Copyright (c) 2001 Christopher G. Demetriou. All rights reserved. Redistribution and use in source and binary forms, with or without modification, are permitted provided that the following conditions are met:

- 1. Redistributions of source code must retain the above copyright notice, this list of conditions and the following disclaimer.
- 2. Redistributions in binary form must reproduce the above copyright notice, this list of conditions and the following disclaimer in the documentation and/or other materials provided with the distribution.
- 3. All advertising materials mentioning features or use of this software must display the following acknowledgement: This product includes software developed for the NetBSD Project. See http://www.netbsd.org/ for information about NetBSD.
- 4. The name of the author may not be used to endorse or promote products derived from this software without specific prior written permission.

THIS SOFTWARE IS PROVIDED BY THE AUTHOR "AS IS" AND ANY EXPRESS OR IMPLIED WARRANTIES, INCLUDING, BUT NOT LIMITED TO,<br>THE IMPLIED WARRANTIES OF MERCHANTABILITY AND FITNESS FOR A PARTICULAR PURPOSE ARE DISCLAIMED. IN NO EVE BUT NOT LIMITED TO, PROCUREMENT OF SUBSTITUTE GOODS OR SERVICES; LOSS OF USE, DATA, OR PROFITS; OR BUSINESS INTERRUPTION) HOWEVER CAUSED AND ON ANY THEORY OF LIABILITY, WHETHER IN CONTRACT, STRICT LIABILITY, OR TORT (INCLUDING NEGLIGENCE OR OTHERWISE) ARISING IN ANY WAY OUT OF THE USE OF THIS SOFTWARE, EVEN IF ADVISED OF THE POSSIBILITY OF SUCH DAMAGE. <<Id: LICENSE, v 1.2 2000/06/14 15:57:33 cgd Exp>>

## **Contents**

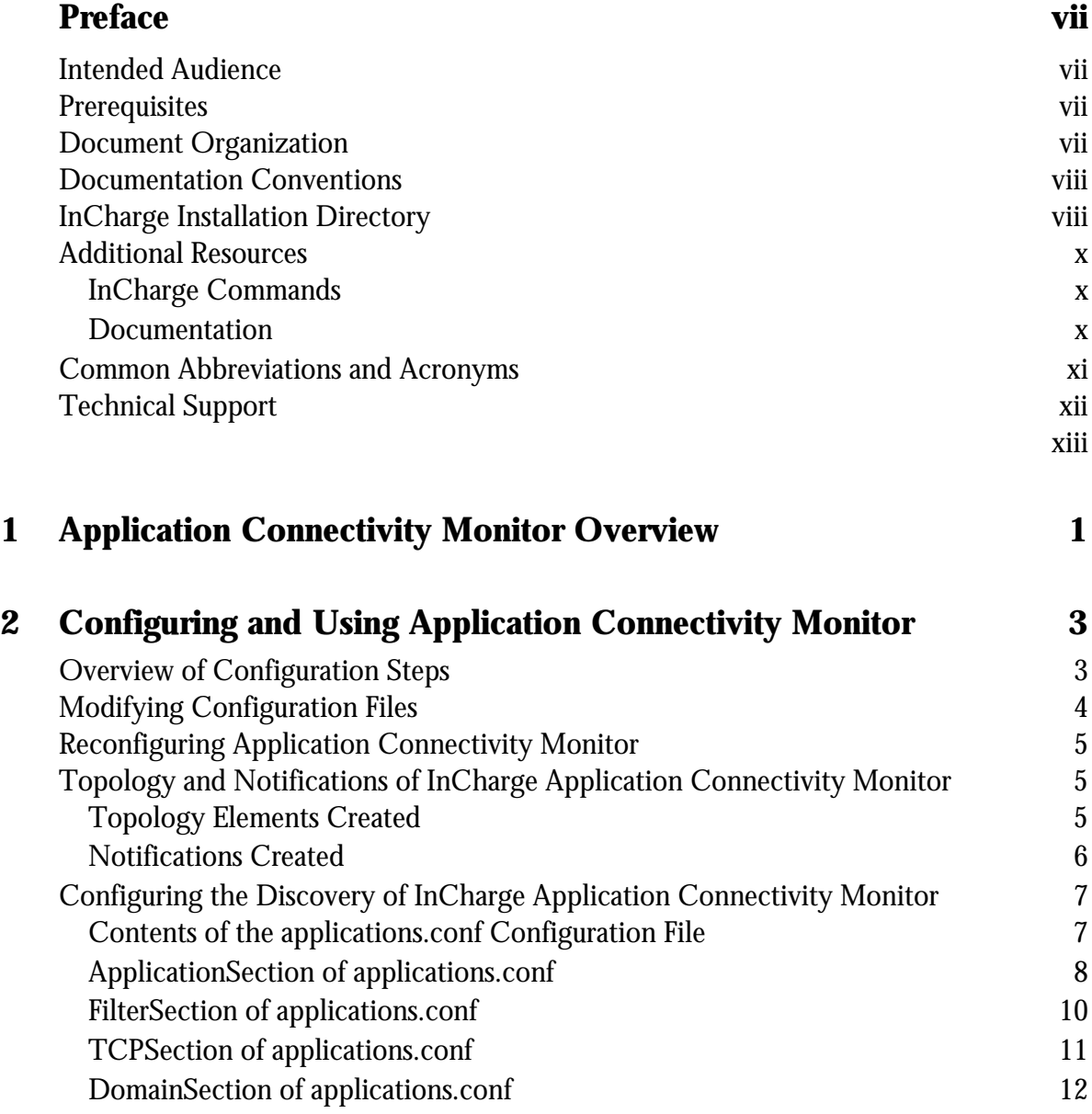

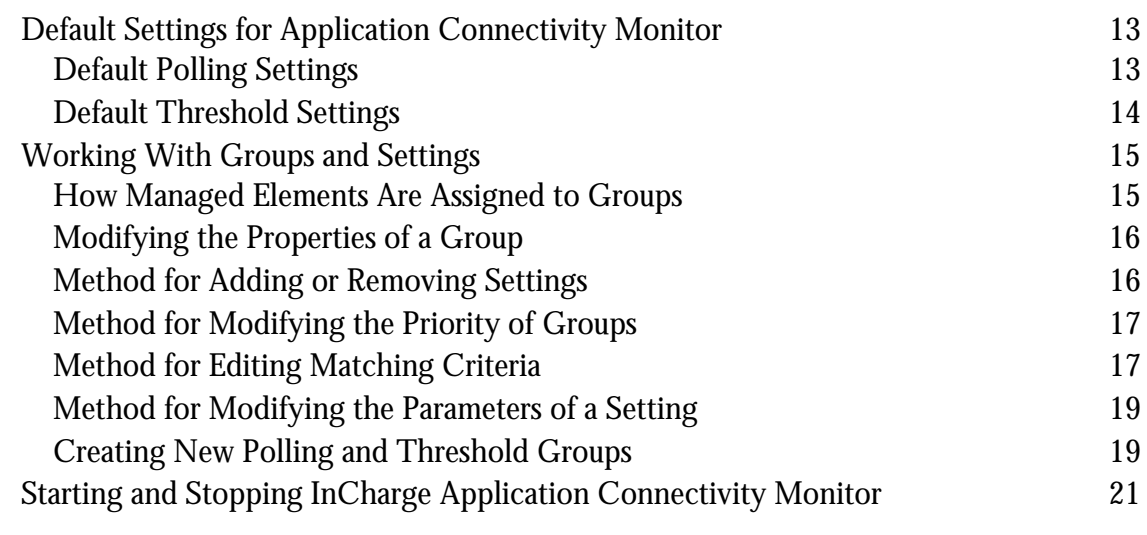

## **[A Wildcard Patterns 23](#page-34-0)**

## **Preface**

## <span id="page-6-1"></span><span id="page-6-0"></span>**Intended Audience**

This document is intended for those who need to configure and use the InCharge Application Connectivity Monitor.

## <span id="page-6-2"></span>**Prerequisites**

It is assumed that InCharge Service Assurance Manager, Application Services Manager, and IP Availability Manager are installed. It also assumes that InCharge Application Connectivity Monitor is installed.

## <span id="page-6-3"></span>**Document Organization**

This guide consists of the following chapters.

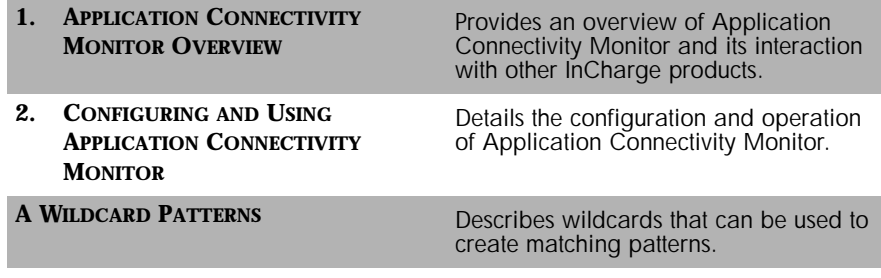

#### **Table 1: Document Organization**

## <span id="page-7-0"></span>**Documentation Conventions**

Several conventions may be used in this document as shown in Table 2.

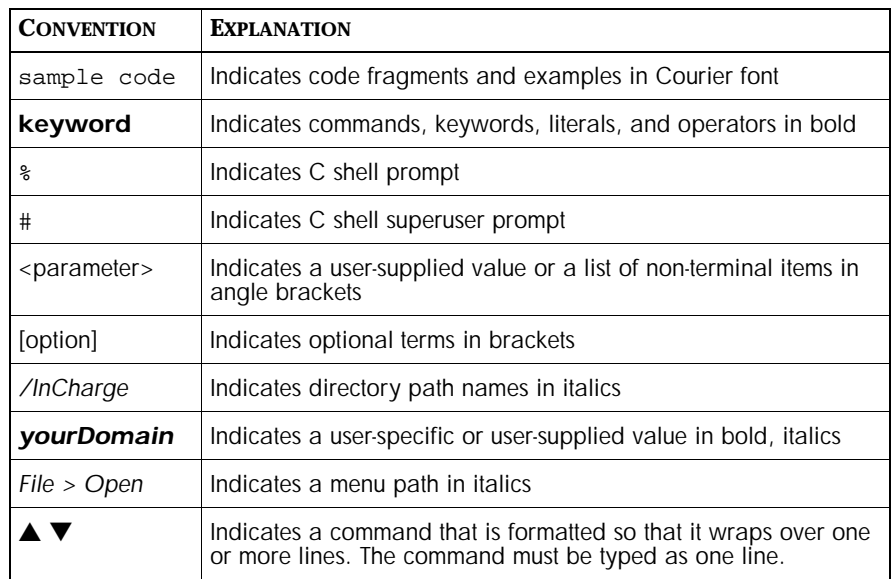

#### **Table 2: Documentation Conventions**

Directory path names are shown with forward slashes (/). Users of the Windows operating systems should substitute back slashes (\) for forward slashes.

Also, if there are figures illustrating consoles in this document, they represent the consoles as they appear in Windows. Under UNIX, the consoles appear with slight differences. For example, in views that display items in a tree hierarchy such as the Topology Browser, a plus sign displays for Windows and an open circle displays for UNIX.

Finally, unless otherwise specified, the term InCharge Manager is used to refer to InCharge programs such as Domain Managers, Global Managers, and adapters.

## <span id="page-7-1"></span>**InCharge Installation Directory**

In this document, the term *BASEDIR* represents the location where InCharge software is installed.

- **•** For UNIX, this location is: */opt/InCharge<n>/<productsuite>.*
- For Windows, this location is: *C:\InCharge<n>\<productsuite>*.

The *<n>* represents the InCharge software version number. The *<productsuite>* represents the InCharge product suite that the product is part of.

Table 3 defines the *<productsuite>* directory for each InCharge product.

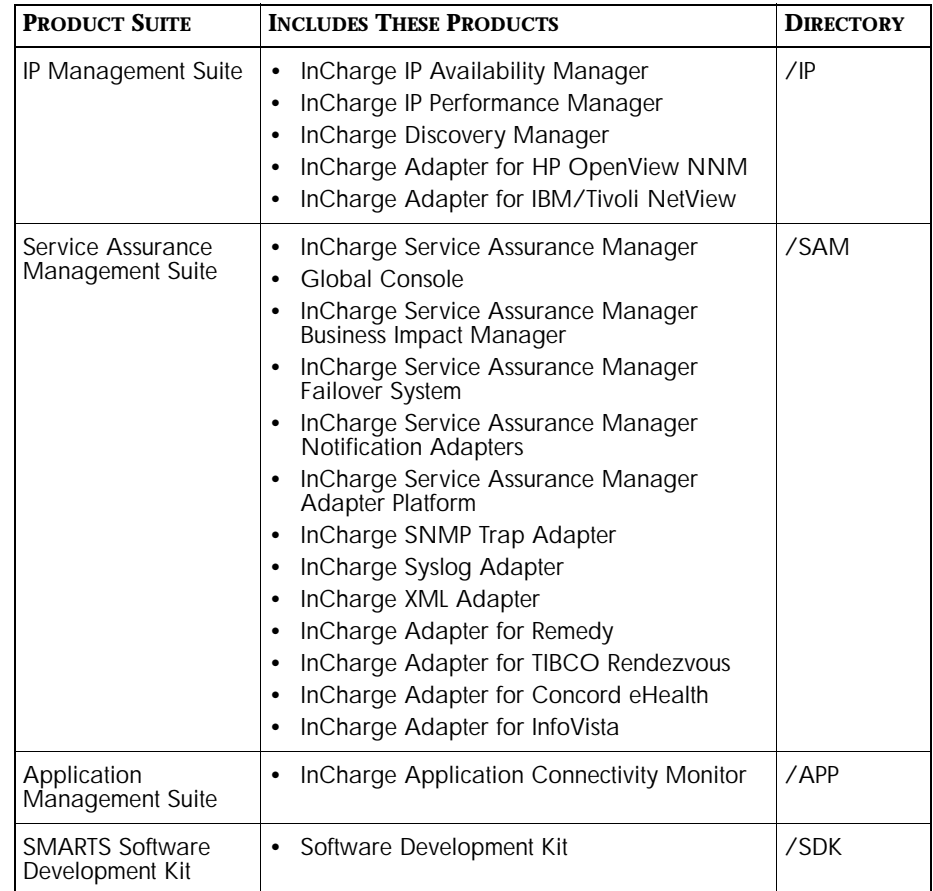

#### **Table 3: Product Suite Directory for InCharge Products**

For example, on UNIX operating systems, version 6.0 of InCharge IP Availability Manager is, by default, installed to */opt/InCharge6/IP/smarts*. This location is referred to as *BASEDIR/smarts*.

Optionally, you can specify the root of *BASEDIR* to be something other than */opt/InCharge6* (on UNIX) or *C:\InCharge6* (on Windows), but you cannot change the *<productsuite>* location under the root directory.

For more information about the directory structure of InCharge software, refer to the *InCharge System Administration Guide*.

## <span id="page-9-0"></span>**Additional Resources**

In addition to this manual, SMARTS provides the following resources.

### <span id="page-9-1"></span>**InCharge Commands**

Descriptions of InCharge commands are available as HTML pages. The *index.html* file, which provides an index to the various commands, is located in the *BASEDIR/smarts/doc/html/usage* directory.

### <span id="page-9-2"></span>**Documentation**

Readers of this manual may find other SMARTS documentation (also available in the *BASEDIR/smarts/doc/pdf* directory) helpful.

#### **InCharge Documentation**

The following SMARTS documents are product independent and thus relevant to users of all InCharge products:

- *• InCharge Release Notes*
- *• InCharge Documentation Roadmap*
- *• InCharge Installation Guide*
- *• InCharge System Administration Guide*
- **•** *InCharge Operator's Guide*

#### **InCharge Application Services Manager Documentation**

The following SMARTS documents are relevant to users of InCharge Application Service Manager.

- *• InCharge Application Services Manager Deployment Guide*
- *• InCharge Application Services Manager User's Guide*
- *• InCharge Application Services Manager Adapters User's Guide*

#### **InCharge Service Assurance Manager Documentation**

The following SMARTS documents are relevant to users of the InCharge Service Assurance Management product suite.

- *• An Introduction to InCharge Service Assurance Manager*
- *• InCharge Service Assurance Manager Configuration Guide*
- **•** *InCharge Service Assurance Manager Failover System User's Guide*
- **•** *InCharge Service Assurance Manager User's Guide for Business Impact Manager*

The following SMARTS documents are relevant to InCharge Service Assurance Manager adapters.

- *• InCharge Service Assurance Manager Notification Adapters User's Guide*
- *• InCharge Service Assurance Manager Adapters User's Guide*
- *• InCharge XML Adapter User's Guide*
- *• InCharge Service Assurance Manager User's Guide for Remedy Adapter*
- *• InCharge Service Assurance Manager User's Guide for Concord eHealth Adapter*
- *• InCharge Service Assurance Manager User's Guide for InfoVista Adapter*

#### **InCharge IP Management Documentation**

The following SMARTS documents are relevant to users of the InCharge IP Management product suite.

- *• InCharge IP Availability Manager User's Guide*
- *• InCharge IP Performance Manager User's Guide*
- **•** *InCharge IP Adapters User's Guide*
- **•** *InCharge IP Discovery Guide*

## <span id="page-10-0"></span>**Common Abbreviations and Acronyms**

The following lists common abbreviations and acronyms that are used in the InCharge guides.

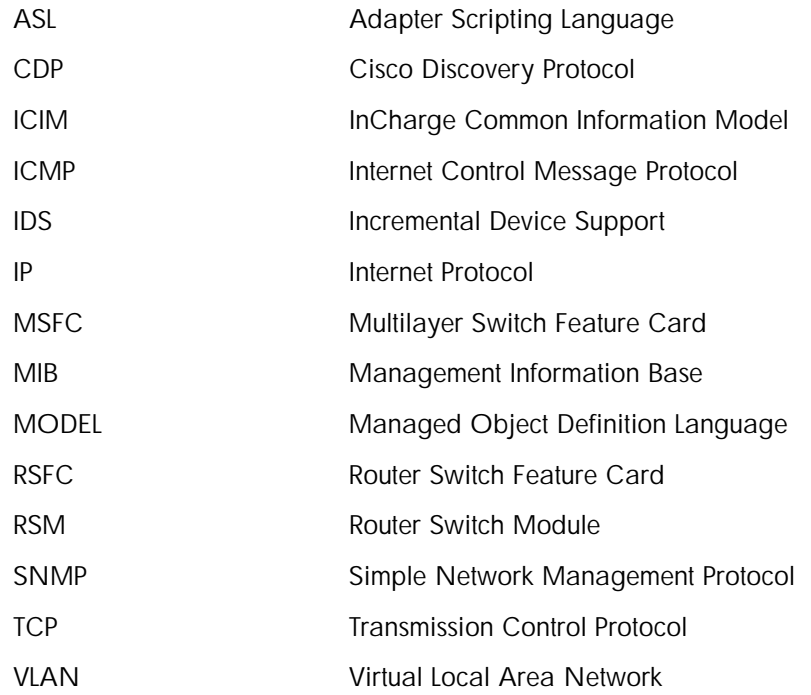

## <span id="page-11-0"></span>**Technical Support**

SMARTS provides technical support by e-mail or phone during normal business hours (9:00 A.M.—6:00 P.M. U.S. Eastern Time).

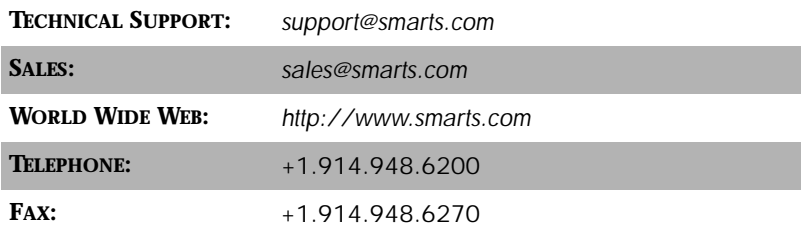

You may also contact us at:

**SMARTS** 44 South Broadway White Plains, New York 10601 U.S.A.

# **1**

# <span id="page-12-1"></span><span id="page-12-0"></span>**Application Connectivity Monitor Overview**

InCharge Application Connectivity Monitor discovers TCP application services and measures their availability and response time. The adapter sends the results of its application polling to the Global Manager.

[Figure 1](#page-12-2) shows the flow of information to and from the InCharge Application Connectivity Monitor.

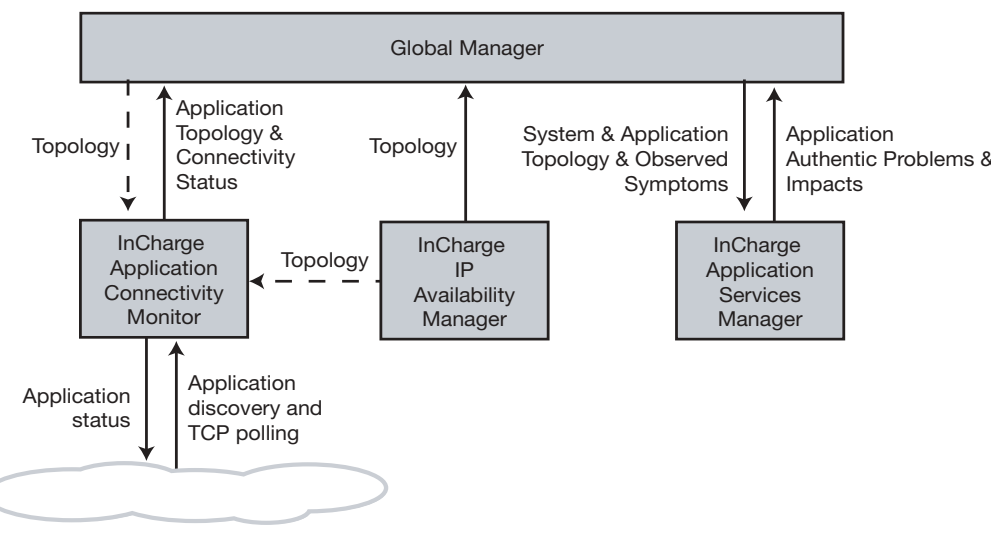

<span id="page-12-2"></span>**Figure 1: Architecture of InCharge Application Connectivity Monitor**

When deployed, a system utilizing InCharge Application Connectivity Monitor includes the following components:

- **•** InCharge Application Connectivity Monitor imports topology information from either the InCharge IP Availability Manager or the Global Manager, discovers application services, and polls the TCP ports on which the application services run. Application Connectivity Monitor sends its topology information and polling results to a Global Manager.
- **•** InCharge IP Availability Manager discovers and manages the networks and systems on which the application services depend.
- **•** Global Manager consolidates event and topology information from the InCharge IP Availability Manager and Application Connectivity Monitor. InCharge Application Services Manager retrieves application service events and topology information from the Global Manager.
- **•** InCharge Application Services Manager analyzes event and topology information to isolate authentic problems in application components and to determine their impact on application services. Application Services Manager returns the results of this analysis to the Global Manager.

Additional adapters can be deployed to provide additional information.

# **2**

# <span id="page-14-2"></span><span id="page-14-0"></span>**Configuring and Using Application Connectivity Monitor**

## <span id="page-14-1"></span>**Overview of Configuration Steps**

Configuring InCharge Application Connectivity Monitor involves the following steps:

- **•** Specify the application services and TCP ports the adapter should discover and specify the discovery settings.
- **•** Create polling and threshold groups as necessary and configure the settings that control the TCP polling and thresholds for each group.
- **•** Start the adapter to automatically import hosts and begin application discovery.

## <span id="page-15-0"></span>**Modifying Configuration Files**

As part of the InCharge deployment and configuration process, you will need to modify certain files. User modifiable files include InCharge tool scripts, configuration files, rule set files, and templates. Original versions of these files are installed into appropriate subdirectories under the *BASEDIR/smarts/* hierarchy*.* For example, original versions of Global Manager configuration files are installed to *BASEDIR/smarts/conf/ics.*

To edit a user modifiable file, create a local copy of the file in *BASEDIR/smarts/local* or one of its subdirectories. For example, a modified *ics.conf* file should be saved to *BASEDIR/smarts/local/conf/ics.*  InCharge software is designed to first search for user modifiable files in *BASEDIR/smarts/local* or one of its subdirectories. If a modified version of a file is not found in the local area, InCharge software then searches appropriate nonlocal directories.

**Note:** Original versions of files may be changed or updated as part of an InCharge software upgrade. However, files located in *BASEDIR/smarts/local* are always retained during an upgrade.

> To facilitate proper file editing, SMARTS provides the *sm\_edit* utility. When used to modify an original version of a file, this utility automatically creates a local copy of the file and places it in the appropriate location under *BASEDIR/smarts/local.* This ensures that the original version of the file remains unchanged. In both UNIX and Windows environments, you can invoke *sm\_edit* from the command line. Optionally, you can configure Windows so that *sm\_edit* is automatically invoked when user-modifiable files are double-clicked in Windows Explorer.

> To invoke the *sm\_edit* utility from the command line, specify the path and the name of the file you want to edit under *BASEDIR/smarts.* For example, to edit the configuration file for the Global Manager, you invoke the *sm\_edit* utility as follows:

% BASEDIR/smarts/bin/sm\_edit conf/ics/ics.conf

The *sm\_edit* utility automatically creates a local copy of the *ics.conf* file in the *BASEDIR/smarts/local/conf/ics* directory, if necessary, and opens the file in a text editor. If a local version of the file already exists, the *sm\_edit* utility opens the local version in a text editor. In addition, *sm\_edit* creates any necessary directories.

For more information about how to properly edit user modifiable InCharge files and how to use the *sm\_edit* utility, refer to the *InCharge System Administration Guide*.

## <span id="page-16-0"></span>**Reconfiguring Application Connectivity Monitor**

Application Connectivity Monitor loads its configuration files at startup. If you edit the configuration of Application Connectivity Monitor, you must restart the adapter in order for the changes to take effect.

## <span id="page-16-1"></span>**Topology and Notifications of InCharge Application Connectivity Monitor**

Application Connectivity Monitor imports instances of the Host and Node classes from a Global Manager or an IP Availability Manager. With this source for topology, Application Connectivity Monitor discovers application services running on these systems and creates the appropriate topology elements. For each discovered application, Application Connectivity Monitor also creates instances of the Transaction class.

The application service and transaction topology created by Application Connectivity Monitor is retrieved by a Global Manager, which in turn passes it to Application Services Manager for analysis.

You can control which hosts Application Connectivity Monitor performs discovery on and the types of application services it discovers through the *applications.conf* file. For more information, see *[Configuring the Discovery](#page-18-0)  [of InCharge Application Connectivity Monitor](#page-18-0)* on page 7.

Application Connectivity Monitor creates notifications based on the results of its TCP polling. To adjust the TCP polling parameters or the TCP polling thresholds, see *[Default Settings for Application Connectivity Monitor](#page-24-0)* on [page 13.](#page-24-0)

## <span id="page-16-2"></span>**Topology Elements Created**

Application Connectivity Monitor creates the following topology elements and relationships:

- **•** Instances of the Host and Node classes. Application Connectivity Monitor imports hosts and nodes from either an IP Availability Manager or the Global Manager. Hosts and nodes are related to the application services running on them by the HostsServices relationship.
- **•** Instances of the Application class or one of its subclasses. Subclasses of the Application class include: FTPService, HTTPService, NTTPService, SMTPService, SQLService or URLService. An application service is related to the host or node on which it runs by the HostedBy relationship. In addition, an application service is related to a transaction through the Produces relationship.
- **•** Instances of the Transaction class, which represent the connection between an application service and its clients. A transaction is related to an application service by the ProducedBy relationship.
- **Note:** Application Connectivity Monitor only creates topology elements for those hosts and applications that pass the filters specified in the *applications.conf* file.

## <span id="page-17-0"></span>**Notifications Created**

Application Connectivity Monitor determines the status of an application service by initiating a TCP connection to the application. If the application responds to the connection request within the allotted thresholds, Application Connectivity Monitor closes the connection and determines that the application is responsive. If the application does not respond to the connection request, or its response is not within the allotted thresholds, Application Connectivity Monitor creates one of the following notifications:

- **•** Transaction Slow indicates that the TCP connection took longer than expected. You can set a value for this threshold through the Polling and Thresholds Console. The name of the threshold is SlowThreshold, the default value is 500 milliseconds.
- **•** Transaction TimedOut indicates that the TCP connection could not be established in the allotted time.

## <span id="page-18-0"></span>**Configuring the Discovery of InCharge Application Connectivity Monitor**

The hosts and applications that Application Connectivity Monitor discovers, and the parameters for controlling the discovery process, are specified in the *applications.conf* configuration file. This file is located at *BASEDIR/smarts/conf/app-poller.* To modify the parameters related to TCP polling and event thresholds, you can use the Polling and Thresholds Console as described in *[Modifying the Properties of a Group](#page-27-0)* on page 16.

#### **Editing the application.conf File**

To edit the *applications.conf* file, use the *sm\_edit* utility to open a local copy of the file. The original file is located in the *BASEDIR/smarts/conf/apppoller* directory. For example, invoke the following command from the *BASEDIR/smarts/bin* directory:

# ./sm\_edit conf/app-poller/applications.conf

## <span id="page-18-1"></span>**Contents of the applications.conf Configuration File**

The *applications.conf* file is divided into four sections.

- **•** ApplicationSection lists the types of applications to be discovered and monitored. It also specifies the TCP port that Application Connectivity Monitor should use to discover and poll the application.
- **•** FilterSection lists one or more filters that Application Connectivity Monitor matches against the host name or IP addresses of the hosts which are candidates for discovery. If the host name or IP address of a host does not match a specified filter, application discovery is not performed on that host. Filters specified here are applied in the ApplicationSection.
- **•** TCPSection lists parameters that control the TCP discovery of applications and the number of polling threads.
- **•** DomainSection lists the Global Manager or the IP Availability Manager from which Application Connectivity Monitor imports hosts.

The following sections provide more information regarding the syntax and configuration of *applications.conf* file.

## <span id="page-19-0"></span>**ApplicationSection of applications.conf**

The ApplicationSection is composed of one or more Application subsections. Each Application subsection specifies a ServiceName for the application and the TCP port that the application uses to communicate with its clients. In addition, you can specify the ClassName for discovered applications and one or more filters.

The following example illustrates the use of these fields and shows the syntax of the ApplicationSection. The fields of an Application subsection are described in [Table 4](#page-20-0).

```
ApplicationSection {
   Application 
   {
      ServiceName = "FTP";
      ClassName = "FTPService";
      Port = 21;}
   Application 
   {
      ServiceName = "SMTP";
      ClassName = "SMTPService";
      Port = 25;HostFilter = "MailServers";
   }
   Application 
   {
      ServiceName = "POP2";
      ClassName = "Application";
      Port = 109;HostFilter = "MailServers";
   }
   Application 
   {
      ServiceName = "POP3";
      ClassName = "Application";
      Port = 110;HostFilter = "MailServers";
   }
}
```
[Table 4](#page-20-0) describes the fields of an Application subsection.

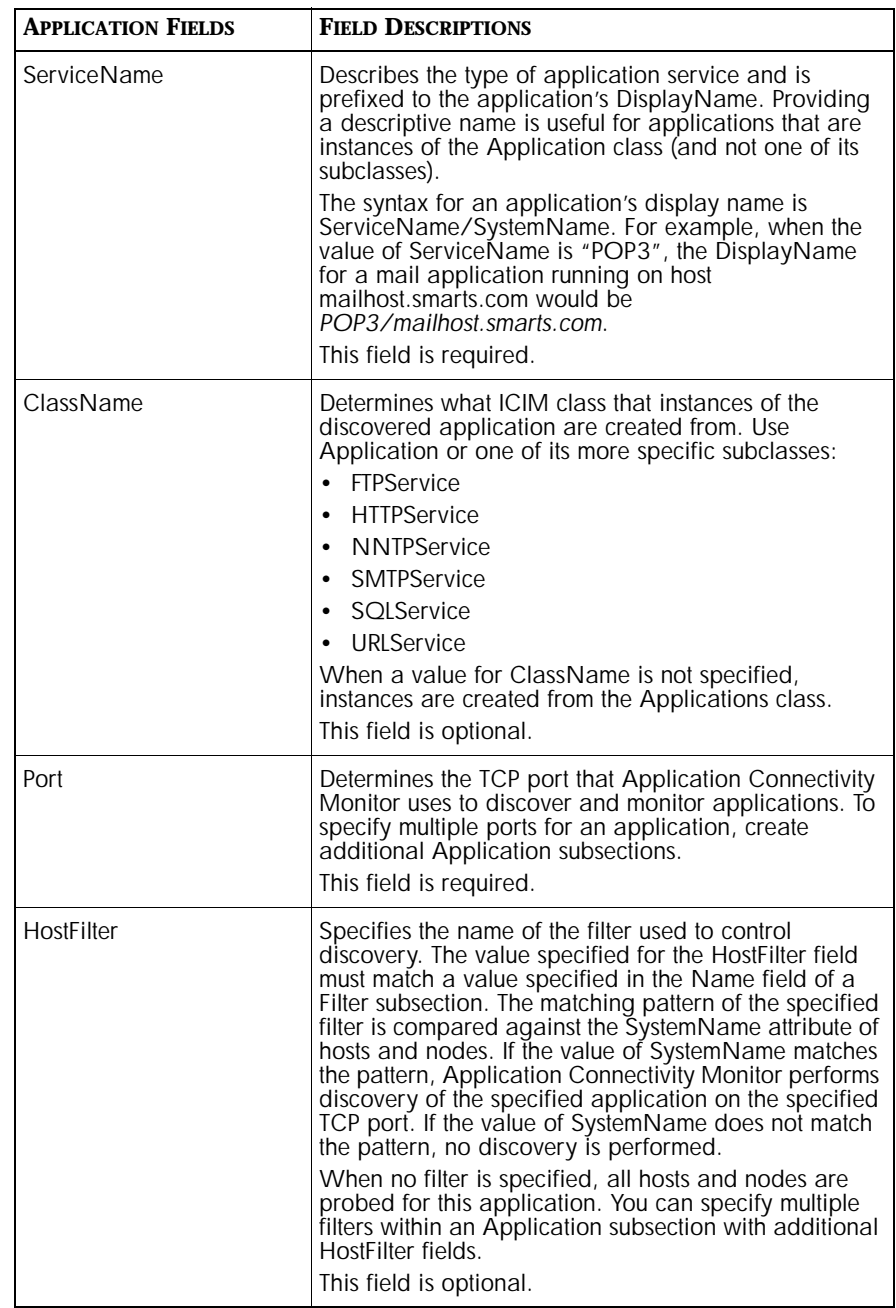

<span id="page-20-0"></span>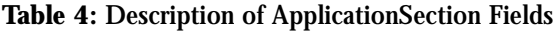

## <span id="page-21-0"></span>**FilterSection of applications.conf**

The FilterSection is composed of one or more Filter subsections. Each Filter subsection defines a filter name and a matching pattern. Matching patterns are constructed using the wildcards described in *[Wildcard Patterns](#page-34-1)* on [page 23.](#page-34-1)

The following example illustrates the use of these fields and shows the syntax of the FilterSection. The fields of a Filter subsection are described in [Table 5](#page-21-1).

```
FilterSection 
{
    Filter 
    {
       Name = "WebServers";
       Pattern = "www*";
    }
    Filter
    {
       Name = "MailServers";
       Pattern = \text{''mail*} | pop. | imp*| smtp*";
    }
    Filter
    {
       Name = "LdapServers";
       Pattern = "ldap.*";
    }
}
```
[Table 5](#page-21-1) describes the fields of a Filter subsection.

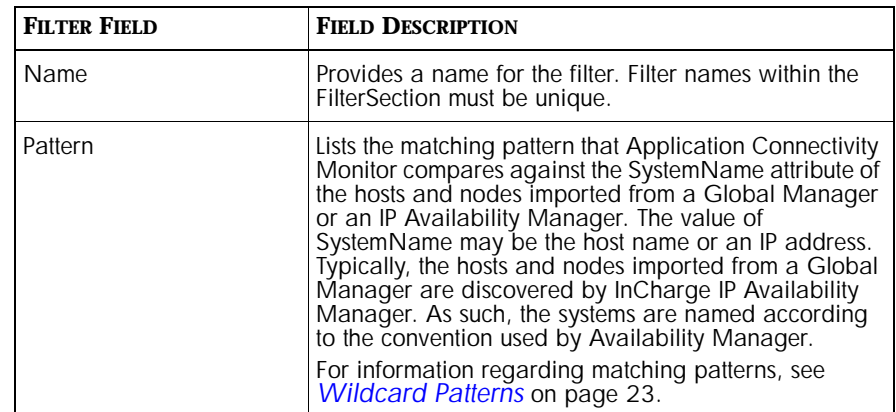

<span id="page-21-1"></span>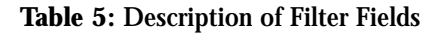

## <span id="page-22-0"></span>**TCPSection of applications.conf**

The TCPSection is composed of a Discovery and a Polling subsection. The fields and parameters of the subsections control the TCP discovery and polling performed by Application Connectivity Monitor.

**WARNING:** Unlike other sections of *applications.conf*, you cannot add or remove fields from the TCPSection.

> The following example illustrates the use of the fields and shows the syntax of the TCPSection. The fields of the Discovery and Polling subsections are described in [Table 6](#page-23-1).

```
TCPSection {
   Discovery {
       Retries = 3;Timeout = 100;
       Threads = 10;
    }
    Polling {
       Threads = 10;
    }
}
```
[Table 6](#page-23-1) describes the fields of both the Discovery and Polling subsections.

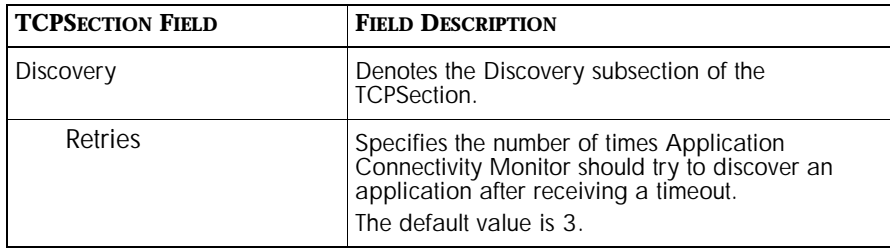

| <b>TCPSECTION FIELD</b> | <b>FIELD DESCRIPTION</b>                                                                                                    |
|-------------------------|----------------------------------------------------------------------------------------------------|
| Timeout                 | Specifies the number of seconds Application<br>Connectivity Monitor should wait before<br>considering a connection attempt has failed<br>because of a timeout.<br>The default value is 100.                                   |
| Threads                 | Specifies the number of simultaneous TCP<br>discovery connections that Application<br>Connectivity Monitor can perform.<br>The default value is 10.                                                                           |
| Polling                 | Denotes the Polling subsection of the TCPSection.                                                                                                    |
| Threads                 | Specifies the number of simultaneous TCP polling<br>requests that Application Connectivity Monitor can<br>perform. For additional polling parameters, see<br>Default Polling Settings on page 13.<br>The default value is 10. |

**Table 6: Description of the TCPSection Fields**

## <span id="page-23-1"></span><span id="page-23-0"></span>**DomainSection of applications.conf**

The DomainSection lists the Global Manager or IP Availability Manager from which Application Connectivity Monitor imports hosts and nodes. Application Connectivity Monitor adds the imported systems to its topology and then compares the names of these systems against the HostFilters, if any, specified in the *applications.conf* file. Systems whose names match the filters are probed for the specified application. For each application that it discovers, Application Connectivity Monitor adds an instance of that application to its topology as well as an instance of the Transaction class. For more information about the topology created by Application Connectivity Monitor, see *[Topology Elements Created](#page-16-2)* on page 5.

The following example illustrates the use of these fields and shows the syntax of the DomainSection. A DomainSection is composed of a single Name field that identifies the Global Manager or IP Availability Manager from which Application Connectivity Monitor should import hosts and nodes.

```
DomainSection {
   Domain {
       Name = "INCHARGE-SA";
    }
```
## <span id="page-24-0"></span>**Default Settings for Application Connectivity Monitor**

The configuration of an InCharge Application Connection also uses settings to assign polling and threshold parameters to the managed elements. These polling and threshold parameters define InCharge management policies.

A setting is a collection of parameters common to a particular type of analysis (for example, connectivity polling). A component called a group contains zero or more settings and is related to managed elements in your network based on matching criteria. There are two distinct types of groups: Polling Groups and Threshold Groups.

Each member of a group is configured according to the parameters defined in the group's settings. In this way, different polling and threshold values can be applied to different groups of devices.

## <span id="page-24-1"></span>**Default Polling Settings**

The TCP Polling setting is accessible from the Polling tab of the Polling and Thresholds Console. This setting configures the TCP polling performed by Application Connectivity Monitor when it is monitoring applications.

The following parameters are included in the TCP Polling setting:

#### **Polling Interval**

The time interval, in seconds, between polling attempts. The default value is 240 seconds. Valid values range from 30 to 3600 seconds.

#### **Retries**

The number of times Application Connectivity Monitor should attempt a connection before generating a Transaction TimeOut notification. The default value is 3. Valid values range from 0 to 30.

#### **Timeout Period**

The amount of time, in milliseconds, Application Connectivity Monitor waits for a response from a TCP connection attempt before determining that the connection has failed. The default value is 1000 milliseconds. Valid values range from 1 to 10000 milliseconds.

#### **Timeout Policy**

The timeout policy determines how the polling interval is calculated between unsuccessful polling attempts.

- **•** UNKNOWN uses the default timeout policy, which is CONSTANT.
- **•** CONSTANT uses the same polling interval between polls. For example, with a polling interval of 240 seconds, Application Connectivity Monitor would wait 240 seconds after a failed poll before retrying.
- **•** LINEAR increases the polling interval by the value of the polling interval between each successive poll. For example, with a polling interval of 240 seconds, Application Connectivity Monitor would wait 240 seconds after the first poll, 480 seconds after the second poll, 720 seconds after the third poll, and so on.
- **•** EXPONENTIAL doubles the polling interval between each successive poll. For example, with a polling interval of 240 seconds, Application Connectivity Monitor would wait 240 seconds after the first poll, 480 seconds after the second poll, 960 seconds after the third poll, and so on.

#### **Use DNS**

The UseDNS parameter controls whether Application Connectivity Monitor should resolve the host name of a system before attempting a TCP connection to determine the status of an application. When set to True, Application Connectivity Monitor always attempts to resolve the host name of a system before polling. When set to False, Application Connectivity Monitor always uses the same IP address to connect to the system.

Setting UseDNS to True is useful for monitoring round-robin DNS cluster configurations when you want to monitor the cluster as a whole and not the individual components of the cluster.

## <span id="page-25-0"></span>**Default Threshold Settings**

The TCP Threshold setting is accessible from the Threshold tab of the Polling and Thresholds Console. This setting configures a threshold that determines when Application Connectivity Monitor generates a Transaction Slow notification.

#### **Slow Threshold**

The SlowThreshold parameter enables you to set a threshold for the acceptable performance of successful TCP connections. If the response to a successful TCP connection takes longer than the specified threshold, Application Connectivity Monitor generates a Transaction Slow notification. The default value is 500 milliseconds. Valid values range from 1 to 10000 milliseconds.

## <span id="page-26-0"></span>**Working With Groups and Settings**

This section describes how to configure an InCharge application using the Polling and Thresholds Console. The configuration of an InCharge application applies polling and threshold parameters to defined sets of managed elements.

- **•** A group is composed of settings and members. There are two distinct types of groups: Polling Groups and Threshold Groups.
- **•** A setting is composed of one or more related parameters. For example, parameters related to port or interface utilization analysis may be organized into a setting.
- **•** A member is an element of the managed topology that belongs to a group. A managed element can be a member of one Polling group and one Threshold group.

Using the Polling and Thresholds Console, you can perform the following configuration tasks:

- **•** Modify the properties of existing Polling and Threshold groups.
	- **•** Determine what settings are applied to a group.
	- **•** Modify the parameters of a setting.
- **•** Create new Polling and Threshold groups.

## <span id="page-26-1"></span>**How Managed Elements Are Assigned to Groups**

When InCharge performs discovery, it automatically assigns each managed element to a group based on the group's matching criteria and priority. Matching criteria are defined using the attributes of the managed element. The following components define a group:

- **•** Name
- **•** Settings associated with the group
- **•** Matching criteria defined for the group
- **•** Priority, which determines membership when a device meets the matching criteria for more than one group

A managed element can be a member of one Polling group and one Threshold group.

## <span id="page-27-0"></span>**Modifying the Properties of a Group**

Although there are two distinct types of groups, Polling and Thresholds, both types of groups are configured similarly. A group is composed of settings and members. A setting includes one or more polling or threshold parameters. The matching criteria specified for the group and the group's priority determine which managed elements are members of the group.

When a group is selected in the left panel of the Polling and Thresholds Console, four tabs are displayed.

- **•** Settings
- **•** Priorities
- **•** Matching Criteria
- **•** Description

Modifying the properties under each of these tabs changes the configuration of the group. When you finish editing the properties of a group, click the **Apply** button to save the changes and then select **Reconfigure** from the Group menu to make the configuration changes take effect.

## <span id="page-27-1"></span>**Method for Adding or Removing Settings**

A group's settings determine what polling parameters or threshold parameters are applied to the managed elements that are members of the group.

The Settings tab is divided into two sections: Current Settings and Available Settings. Current Settings lists the settings that are applied to the group. Available Settings lists additional available settings.

#### **Adding or Removing a Setting**

- **1** Select a setting from the Current Settings list or from the Available Settings list.
- **2** Click **Add** to move an available setting to the Current Settings list or click **Remove** to move a current setting to the Available Settings list.
- **3** Click **Apply**.
- **4** Select **Reconfigure** from the Group menu.

## <span id="page-28-0"></span>**Method for Modifying the Priority of Groups**

Priority and Matching Criteria parameters determine which managed elements are members of what group. Priority determines what group a managed element belongs to when the element matches the criteria for two or more groups. When this occurs, the managed element becomes a member of the group with the highest priority.

The Priority tab lists groups in the order of their priority, from highest to lowest.

#### **Changing the Priority of a Group**

- **1** Select the group that you want to change the priority of.
- **2** Click on the up or down arrow to change its position relative to the other groups.
- **3** Click **Apply**.
- **4** Select **Reconfigure** from the Group menu.

## <span id="page-28-1"></span>**Method for Editing Matching Criteria**

Matching criteria and priority determine which managed elements are members of what group. Matching criteria consist of one or more wildcard patterns that are compared against the values of one or more attributes. If the value of the attribute matches the wildcard pattern, the managed element is eligible to become a member of that group. When more than one matching criterion is specified, a managed element must match all criteria to become a member of the group.

For example, if a matching criterion uses the attribute SystemName with a value of "172.16.\*", all members of the group must contain the string "172.16" in their SystemName attribute. If another matching criterion that uses the attribute CreationClassName with a value of "Host" is added, all members of the group must be hosts with the string "172.16" in their SystemName.

Active matching criteria, which appear in the top of the Matching Criteria tab, have three fields: Name, Description, and Value.

- **•** Name identifies the attribute that is used as a matching criterion. The attributes of managed elements can be viewed in the Global Console.
- **•** Description is the description of the attribute taken from the ICIM model.
- **•** Value is the string that is matched against the value of the attribute in the managed element. The value field can contain any combination of text, integers, and wildcards.
- **Note:** The Value field for a matching criterion is case-sensitive. Your matching criteria may need to account for this possibility.

#### **Adding or Removing Matching Criteria**

- **1** Select a matching criterion.
- **2** Click **Enable** to make the criterion active, moving it to the top of the Matching Criteria tab.

Use Disable to deactivate the criterion, moving it to the bottom of the Matching Criteria tab.

- **3** If you are adding a matching criterion, type a matching pattern in the Value field.
- **4** Click **Apply**.
- **5** Select **Reconfigure** from the Group menu.

#### **Changing the Value of a Matching Criterion**

- **1** Select the string in the Value field or double-click the Value field to highlight the current value.
- **2** Type the text, integers, or wildcard to match against the attribute.
- **3** Click **Apply**.
- **4** Select **Reconfigure** from the Group menu.

InCharge processes matching criteria in the following manner. First, managed elements are compared against the matching criteria of the group with the highest priority. If an element matches all of the criteria, it is added as a member of the group. If an element does not match, it is compared against the matching criteria of the group with the second highest priority, and so on.

**Note:** When no matching criteria are active (or appear in the top of the Matching Criteria dialog box), the group matches all managed elements. Priority determines whether the group contains members.

## <span id="page-30-0"></span>**Method for Modifying the Parameters of a Setting**

The parameters of a setting, whether they define a polling parameter or set a threshold, are adjusted in a similar manner. A setting can contain a dropdown menu from which you choose a value or a slider and a Value field where you can provide a value within a discrete range.

#### **Changing the Parameters of a Setting**

- **1** Select the setting in the left panel of the Polling and Thresholds Console. The parameters of a setting are listed in the right panel of the console.
- **2** Change the value of a parameter using one of the following methods:

For a drop-down menu, click on the menu and select a value.

For a threshold, you can

- **•** Type a new number into the Value field and press **Enter**.
- **•** Select the slider and drag it with the mouse or select the slider and use the arrow keys to incrementally change the value.
- **3** Click **Apply** to save the changes.
- **4** Select **Reconfigure** from the Group menu.

#### **Restoring the Default Values of a Setting**

The **Restore Defaults** button, which is visible when a setting is selected in the left panel of the Polling and Thresholds Console, restores the default values of all the parameters for the selected setting.

- **1** Select the setting.
- **2** Click **Restore Defaults**.
- **3** Select **Reconfigure** from the Group menu.

### <span id="page-30-1"></span>**Creating New Polling and Threshold Groups**

Creating a new group enables you to customize the polling or threshold settings for a group of managed elements. After you create a new group, use procedures previously described to adjust the settings and thresholds of the new group.

You can use two methods to create a new group:

**•** Copy an existing group. The new group contains the same settings and thresholds as the original group. Matching criteria are not copied.

**•** Create an empty group. The new group does not contain any settings or members. You must add settings and matching criteria, and set the priority of the new group.

The resulting group, regardless of the method you use to create it, is assigned the lowest priority.

For information regarding settings, see *Method for Modifying the Parameters of a Setting* on page 19 and for information regarding groups, see *Modifying the Properties of a Group* on page 16.

#### **Copying an Existing Group**

- **1** Right-click on the Polling or Threshold group that you want to copy.
- **2** Select **Copy** from the pop-up menu. This displays the Copy Group dialog.
- **3** Type a name and an optional description for the new group and click **OK**. The new group contains the same settings and thresholds as the group you copied.
- **4** Edit the settings, matching criteria, and priority of the new group. Change the value of any thresholds or parameters as necessary.
- **5** Select **Reconfigure** from the Group menu.

#### **Creating an Empty Group**

- **1** In the left panel of the Polling and Threshold Console, right-click on the group type for which you want to create a new group. (When an InCharge application provides more than one default group, you may be able to create more than one type of group.)
- **2** Select **New Group** from the pop-up menu. This displays the New Group dialog.
- **3** Type a name and an optional description for the new group and click **OK**.
- **4** Add settings and matching criteria, and set the priority of the new group. Change the values of any thresholds or parameters as necessary.
- **5** Select **Reconfigure** from the Group menu.

## <span id="page-32-0"></span>**Starting and Stopping InCharge Application Connectivity Monitor**

If you installed InCharge Application Connectivity Manager as a service, it automatically starts when the system starts up. The following instructions describe how to use the sm\_service utility to manually start and stop the Application Connectivity Monitor.

Issue one of the following from the command line:

% BASEDIR/smarts/bin/sm\_service start ic-app-poller

or

- % BASEDIR/smarts/bin/sm\_service stop ic-app-poller
- **Note:** The sm\_service utility is operating system independent and works the same way on both UNIX and Windows operating systems.

For more information about the ACM service's default start-up options or how to modify them, refer to the *InCharge System Administration Guide*.

# **A**

## <span id="page-34-1"></span><span id="page-34-0"></span>**Wildcard Patterns**

A wildcard pattern is a series of characters that are matched against incoming character strings. You can use these patterns when you define pattern matching criteria.

Matching is done strictly from left to right, one character or basic wildcard pattern at a time. Basic wildcard patterns are defined in Table 7. Characters that are not part of match constructs match themselves. The pattern and the incoming string must match completely. For example, the pattern *abcd* does not match the input *abcde* or *abc*.

A compound wildcard pattern consists of one or more basic wildcard patterns separated by ampersand (&) or tilde (~) characters. A compound wildcard pattern is matched by attempting to match each of its component basic wildcard patterns against the entire input string. For compound wildcard patterns, see Table 8.

If the first character of a compound wildcard pattern is an ampersand (&) or tilde  $(\sim)$  character, the compound is interpreted as if an asterisk  $(\star)$ appeared at the beginning of the pattern. For example, the pattern  $\sim$ \*[0-9]\* matches any string not containing any digits. A trailing instance of an ampersand character (&) can only match the empty string. A trailing instance of a tilde character  $(-)$  can be read as "except for the empty string."

**Note:** Spaces are interpreted as characters and are subject to matching even if they are adjacent to operators like "&".

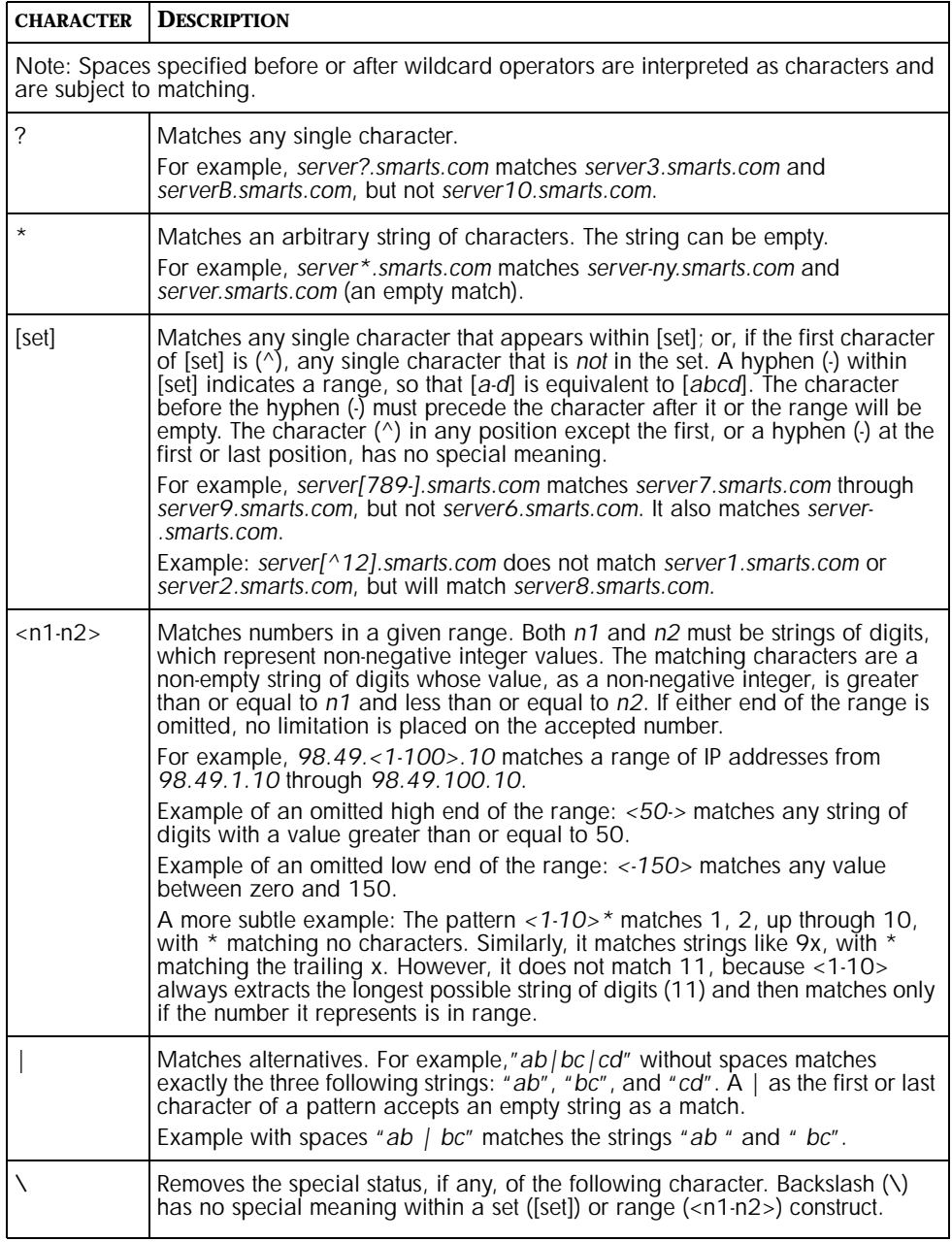

#### **Table 7: Basic Wildcard Patterns**

Special characters for compound wildcard patterns are summarized below.

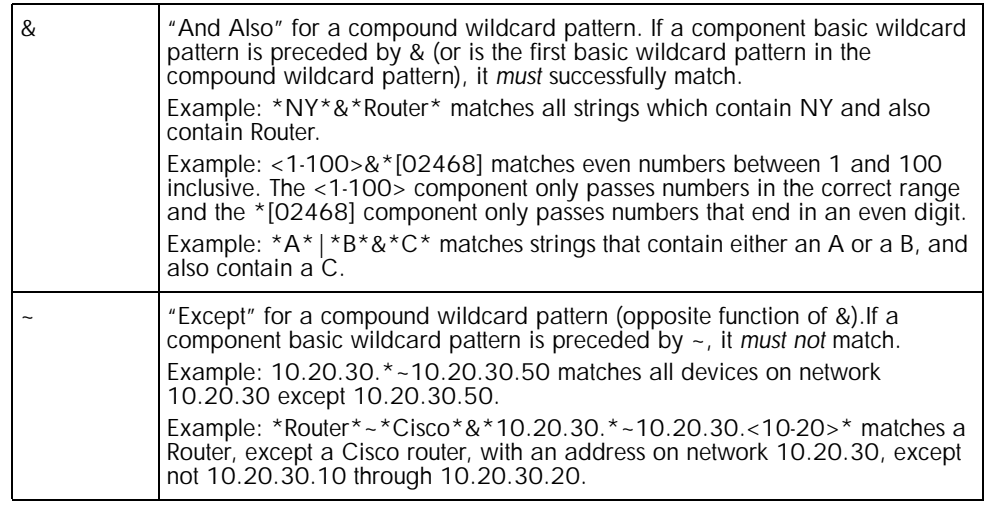

**Table 8: Compound Wildcard Patterns**